#### papublisher

# PaPublisher User Manual

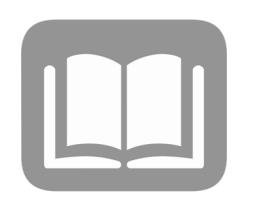

*Revised 02/08/2020*

#### Contact Information

#### **DGS Publications Customer Service**

Phone: 717.704.1029 Email: [RA-gspubcustservice@pa.gov](mailto:RA-gspubcustservice@pa.gov)

#### **Customer Account Managers**

Please refer to the Customer Account Manager Assignments tab at [dgs.pa.gov/publications](http://www.dgs.pa.gov/publications) to find your agencies account manager:

**Cole Brenize** Phone: 717.704.1038 Email: [cbrenize@pa.gov](mailto:cbrenize@pa.gov)

**Brent Wiseman** Phone: 717.704.1051 Email: [brweisman@pa.gov](mailto:brweisman@pa.gov)

> papublisher 2

#### What is PaPublisher?

**PaPublisher** is the Commonwealth's official system to place **print, sign & mail** orders for production at the DGS Bureau of Publications. Employees of agencies with SAP/SRM billing must register for access to and place all orders through **PaPublisher**.

For products not available through **PaPublisher**, please contact your Customer Account Manager (CAM) or email the customer service email account: [RA-gspubcustservice@pa.gov](mailto:RA-gspubcustservice@pa.gov)

**PaPublisher** offers several options for placing an order. Users can choose to order from their on-line catalogs, use the Fast Auto Print service for custom orders, or submit Turtle Tickets for off-line requests. (Please contact your Customer Account Manager before placing Turtle Ticket requests.)

**PaPublisher** is a print on demand service, which means once you select your product, quantity, specs, due date, and submit your order, the ticket goes directly into production.

#### Registration for New Users

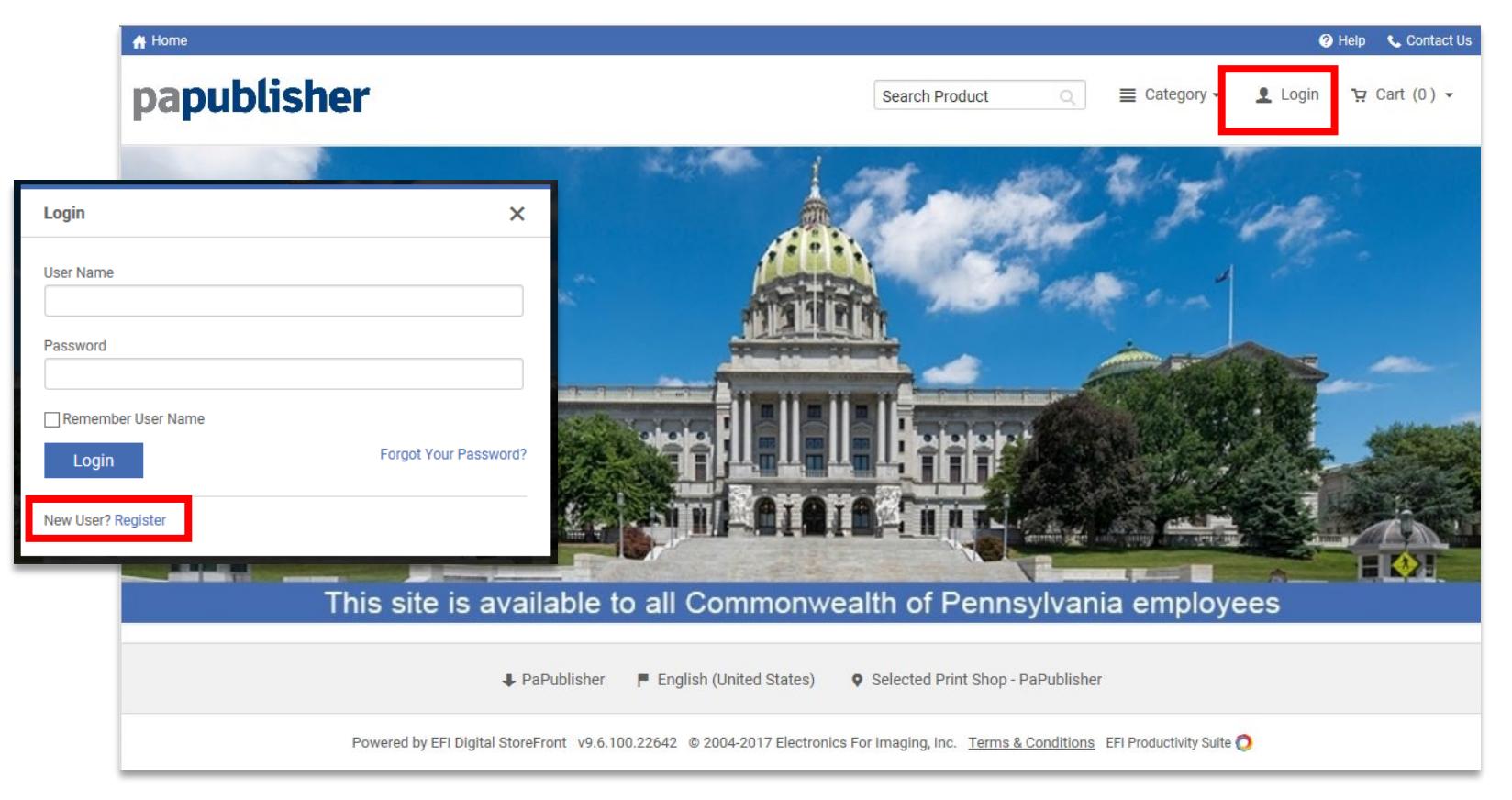

To register for an account, visit [www.papublisher.state.pa.us/DSF](http://www.papublisher.state.pa.us/DSF) and click on the **Login** link. In the bottom left-hand corner of the pop-up window, click on **Register**. Complete the online registration form. All fields with an asterisk must be completed in order to proceed to the next page in the registration process. Be sure to enter your bureau director (or equivalent's) name and email address. As part of the registration process, we are required to contact this person to verify that you have his/her approval to spend funds on behalf of your organization.

#### Home Page

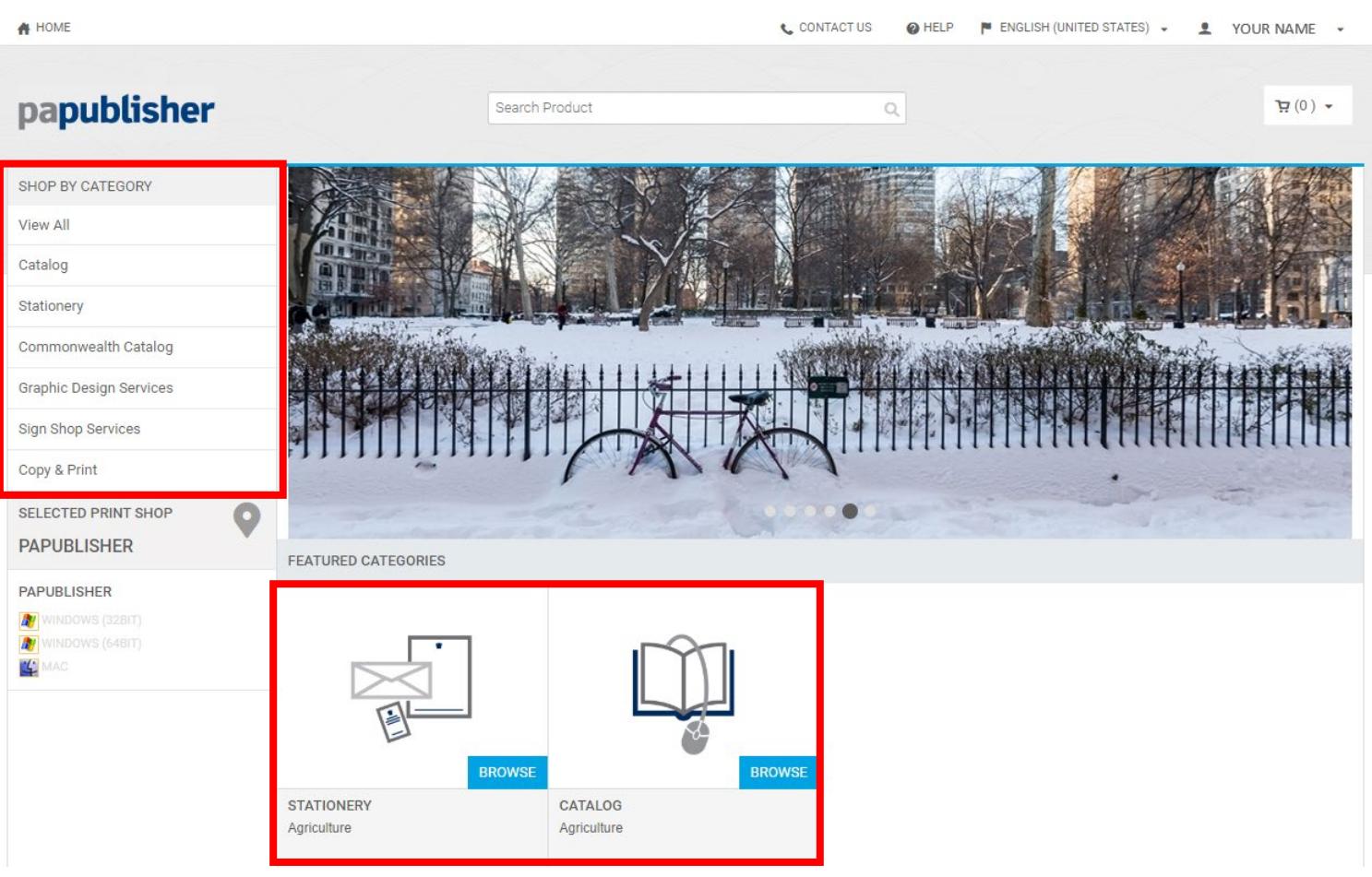

When logged in to **PaPublisher**, you will see your agency's featured categories page (your home page). Under the logo in the left top corner, you can **Shop By Category** and view products and services available to you. You can also access your products by clicking on the **Browse** buttons under Featured Categories.

#### Product Overview

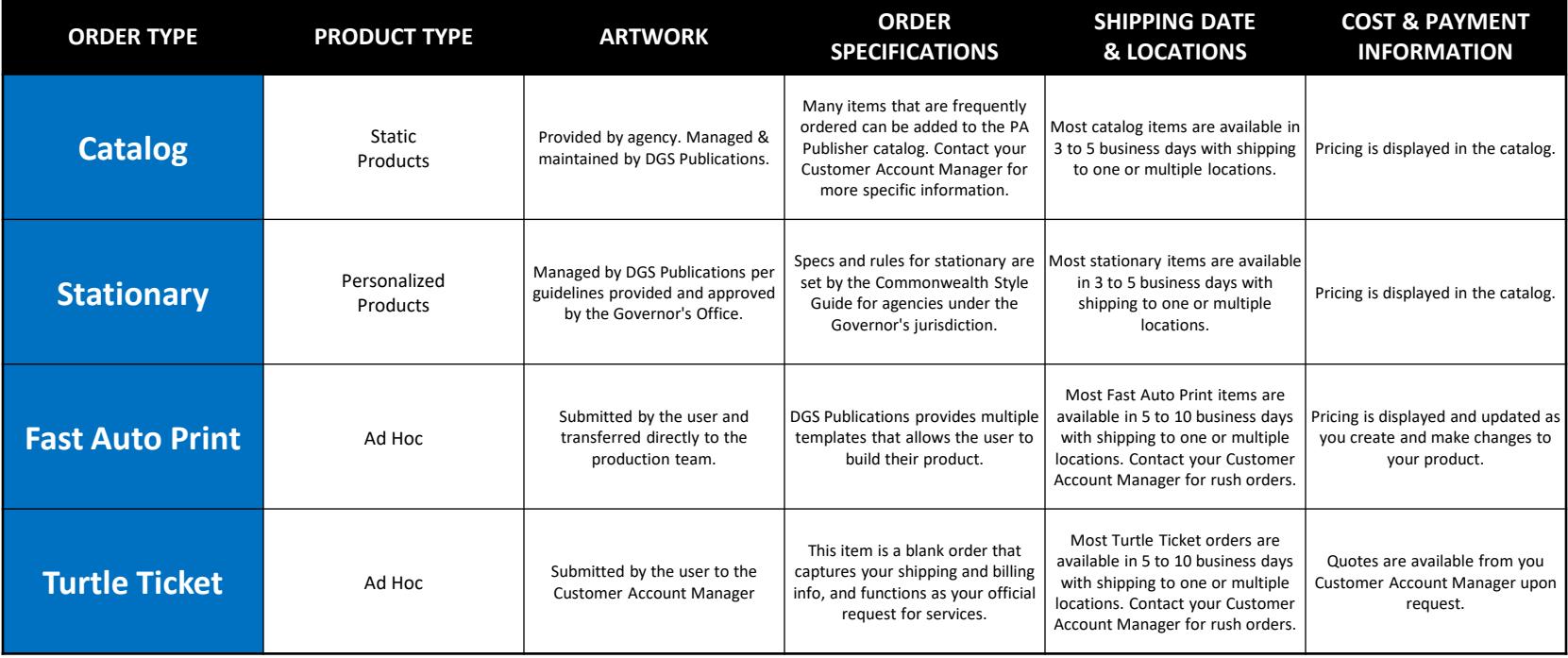

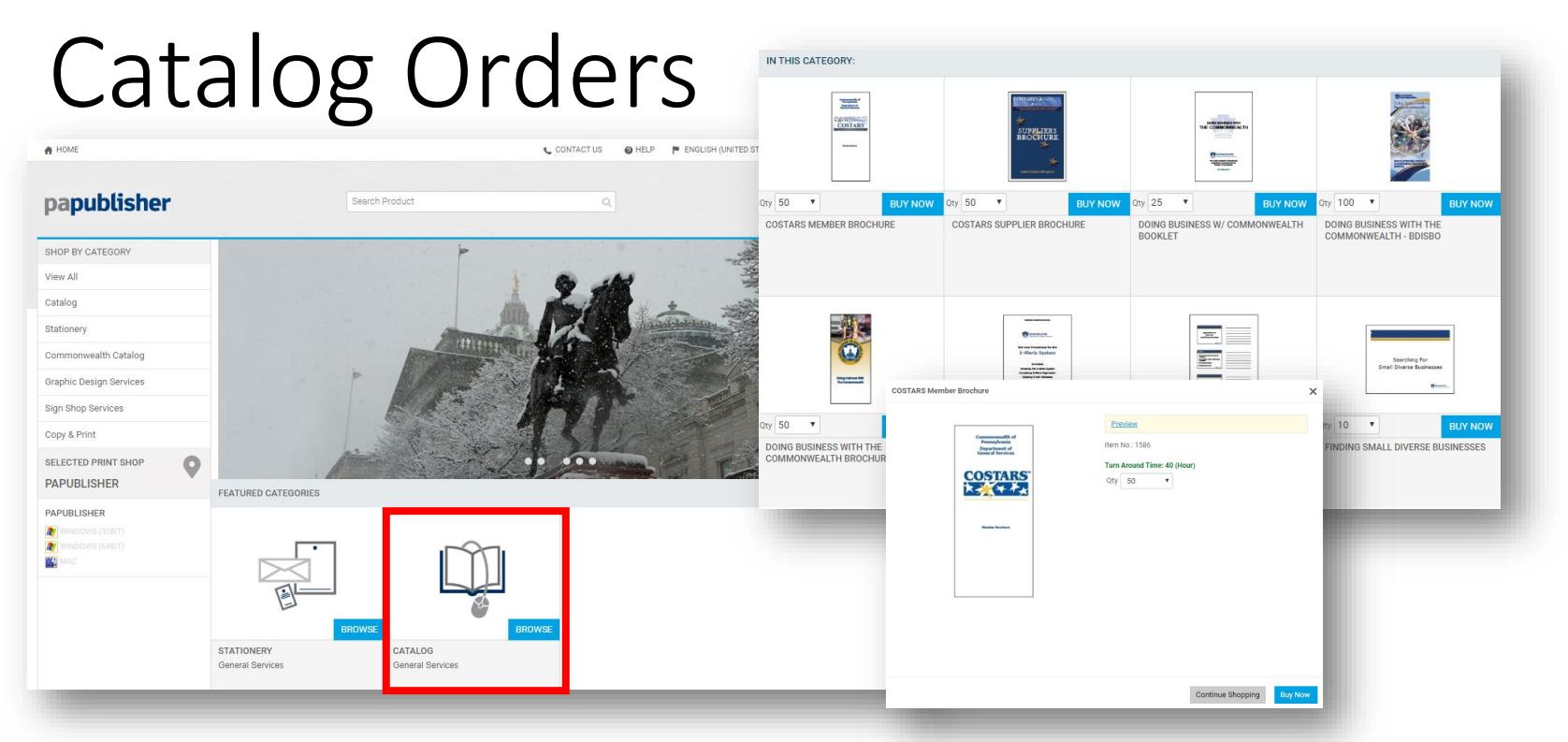

Each agency in the Commonwealth has access to their own virtual warehouse on **PaPublisher**. The catalog is built at the request of your agency. It is managed and maintained by DGS Publications' programming team. Items can be added, removed and updated by contacting your Customer Account Manager. While there are some limitations to the products we can add to your virtual warehouse, the catalog is great for a wide variety of items and best used for frequently ordered items and/or items that need to be managed for ordering by multiple offices.

**Virtual warehousing** is a method used by DGS Publications to aid the Commonwealth in its cost-savings initiatives. By printing your products **On Demand**, **YOU SAVE** by:

- **Locking in pricing and avoiding set-up costs each time you order.**
- Avoiding warehousing and storage expenses.
- Reducing the risk of replacing damaged or outdated materials that go unused.

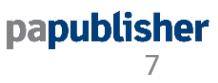

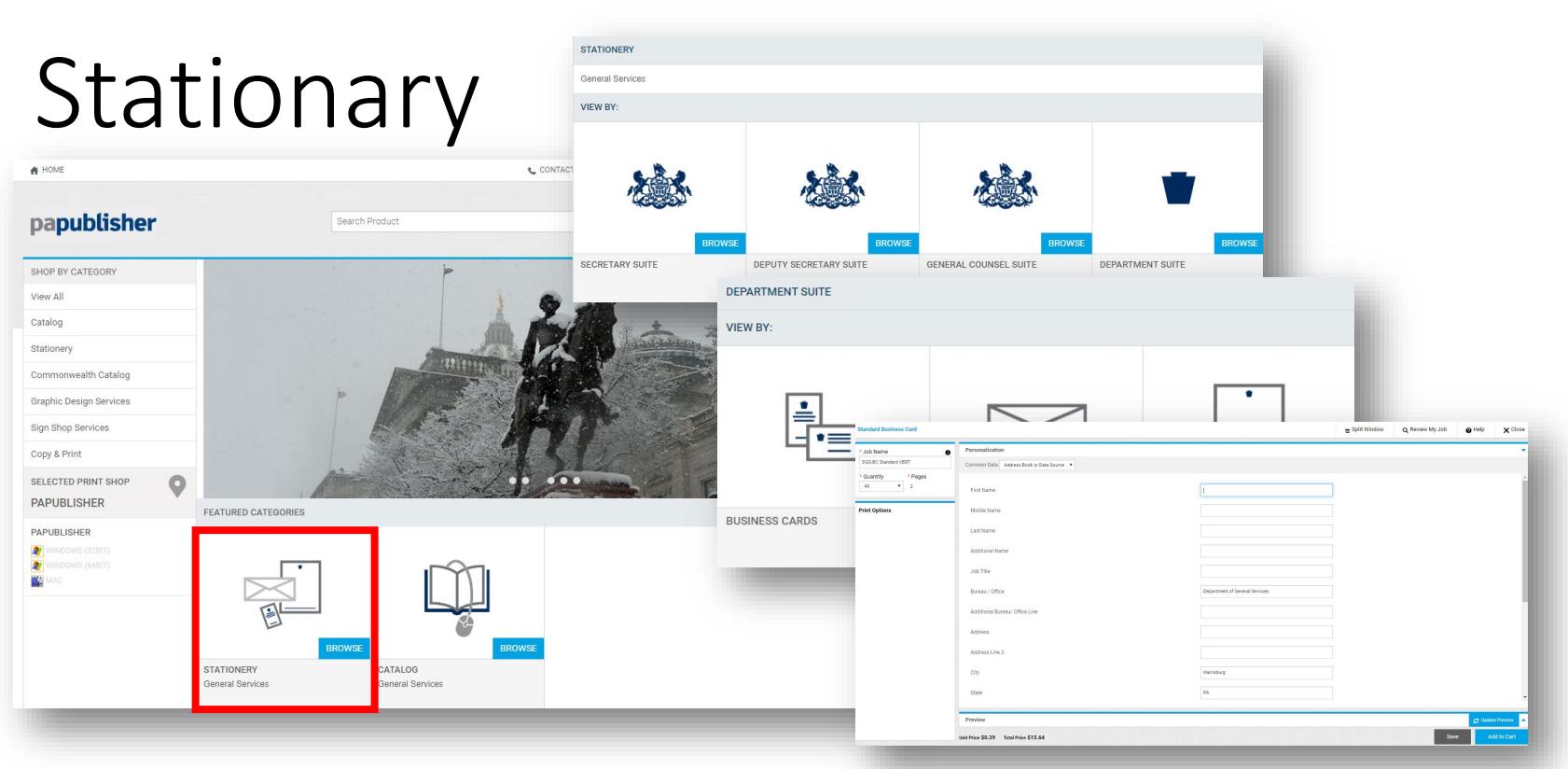

The stationary product templates in **PaPublisher**, like business cards and letterhead, have been pre-approved by the Governor's Office for use by each agency under the Commonwealth's branding/style standards. You can manually fill out the required information or resource it from your address book. Envelopes (#10 window and non-window) are available for your convenience in quantities of 500 or 1,000. For larger quantities or other envelope options, contact the Commonwealth's envelope vendor.

**For agencies under the Governor's jurisdiction**: If you wish to have changes made to stationary templates, please contact your agency press office to request written approval from the Governor's Office for your changes. You will need to provide written consent for us to proceed.

**For agencies not under the Governor's jurisdiction**: If you wish to have changes made to these templates, please contact your agency press office. You will need to provide written consent for us to proceed. papublisher

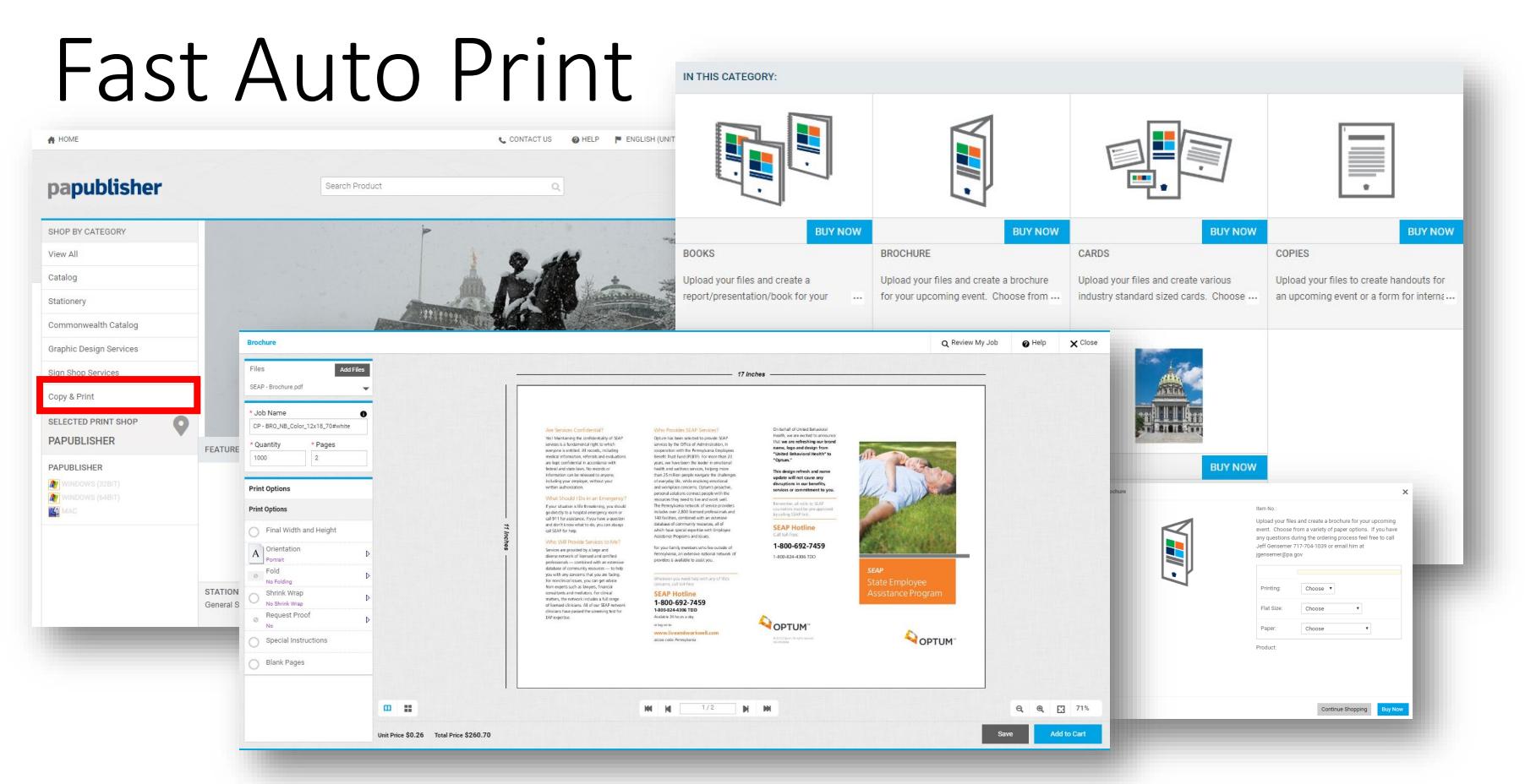

**PaPublisher** includes a series of templates that allow you to build your own products. They are located in the **Copy/Print**  catalog. Each template has different options that guide you step-by-step, while providing a digital representation of your project. The templates allow you to submit files and select the specification of your item. As you make selections and changes to your order, the template will update the cost of your project.

If you require additional training for using **Fast Auto Print** or have questions or concerns, contact your Customer Account Manager.

#### Custom Quote

**COPY & PRINT** 

PaPublisher copy and print products are for one-time ordering needs. This process is recommended when ordering print or a unique one-time event or situation. We have two options for this detailed below.

10

papublisher

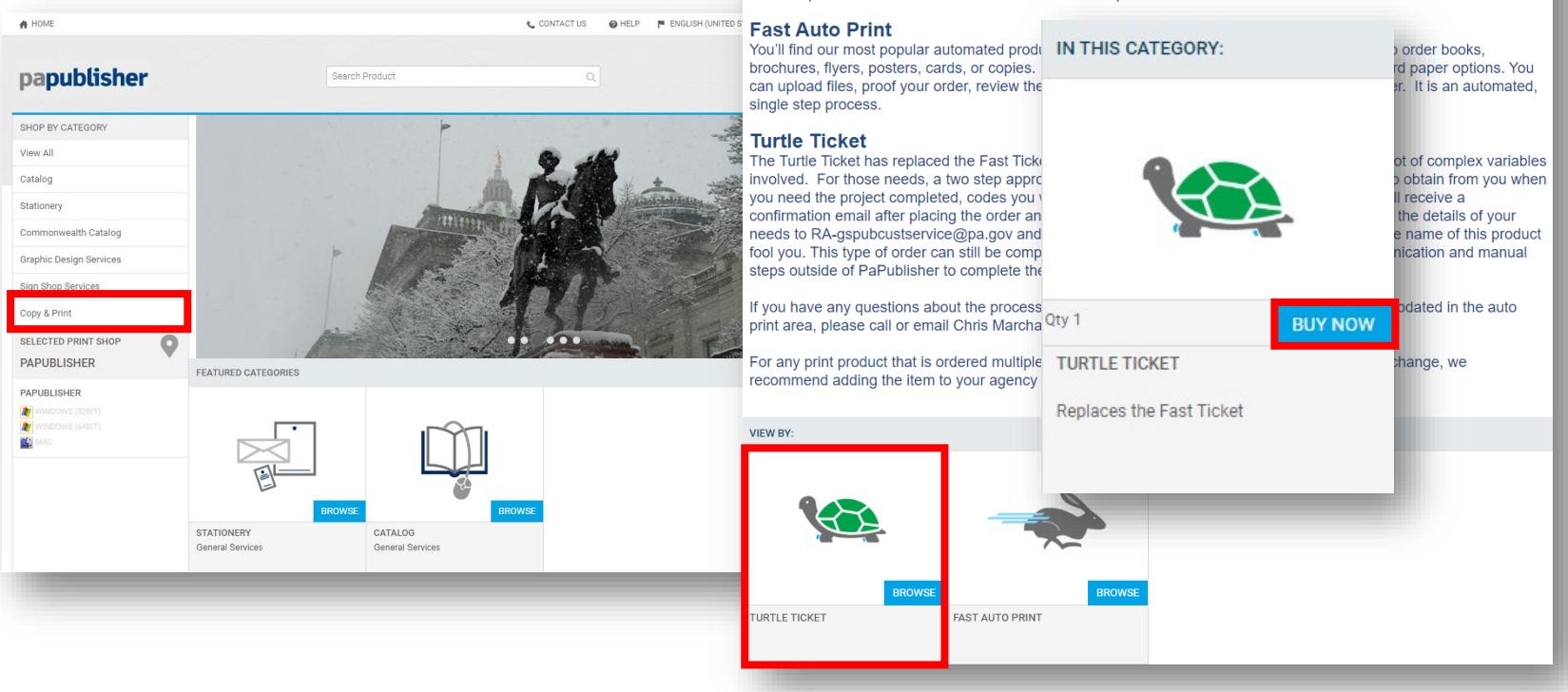

For products that do not exist in the catalog or cannot be created in **Fast Auto Print**, a **Custom Quote** is required. This item is a blank order that captures your shipping and billing information, and functions as your official request for services. **Please note**, only one **Custom Quote** is allowed per cart and no other items can be submitted with your order.

Before placing your **Custom Quote** order, please contact your Customer Account Manager for guidance. Any specifications or files you can provide are helpful. If needed, an estimate can be provided before or after your order is placed.

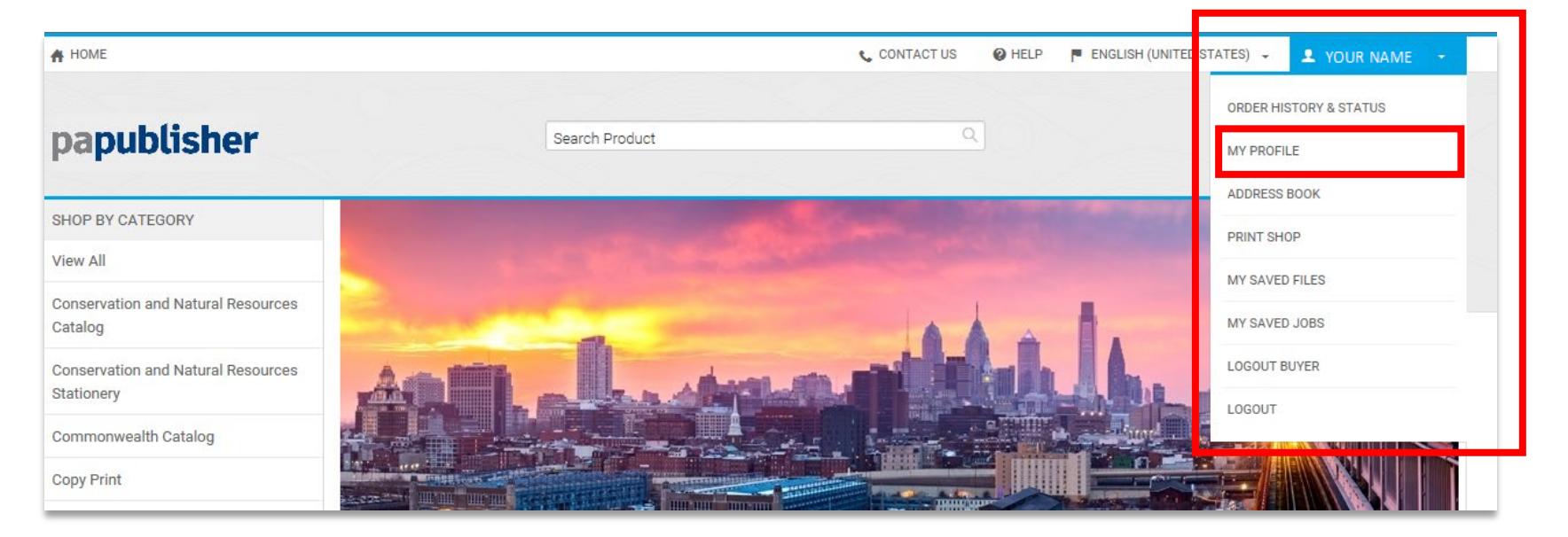

The **My Account** section of **PaPublisher** is located under your name tab at the top right-hand corner and is your personal location to update contact information, build your address book, view job status and complete orders that you have put on hold. Below is a brief description of each section listed within **My Account**.

**My Profile**: Your profile is initially built during the registration process. If your personal information changes, you can edit your contact information in **PaPublisher**. Your contact information is used for many purposes throughout the site including determining your access to restricted categories, serving as your default shipping location, and pre-populating certain personalized products (such as business cards and letterhead). To modify your profile, click on the **Edit Profile** button.

11

papublisher

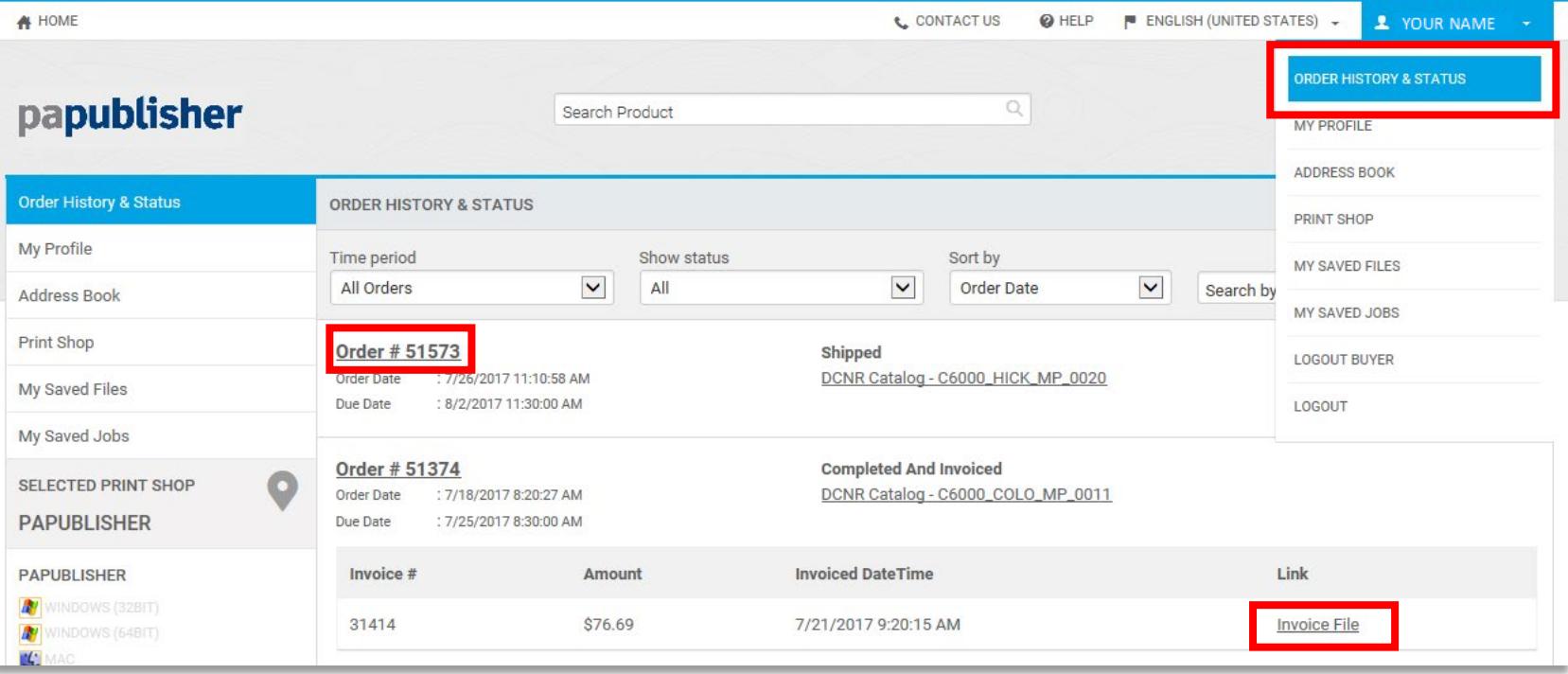

**Order History & Status**: **PaPublisher** keeps a running account of your orders. You can quickly filter through your various orders by selecting status options from the Order History & Status menu. You can also filter your information or limit your query to a specific time period. By clicking on the **Order #** you can view an online copy of your order confirmation. By clicking on **Invoice File** you can open and download a copy of the invoice once it has been posted. Invoices are posted to **PaPublisher** as soon as they have been submitted to the comptroller's office. If you need additional information regarding your order, need to cancel your order, or need to make a change, please contact your Customer Account Manager immediately.

**ORDER HISTORY & STATUS** 

1 YOUR NAME

**TATES** 

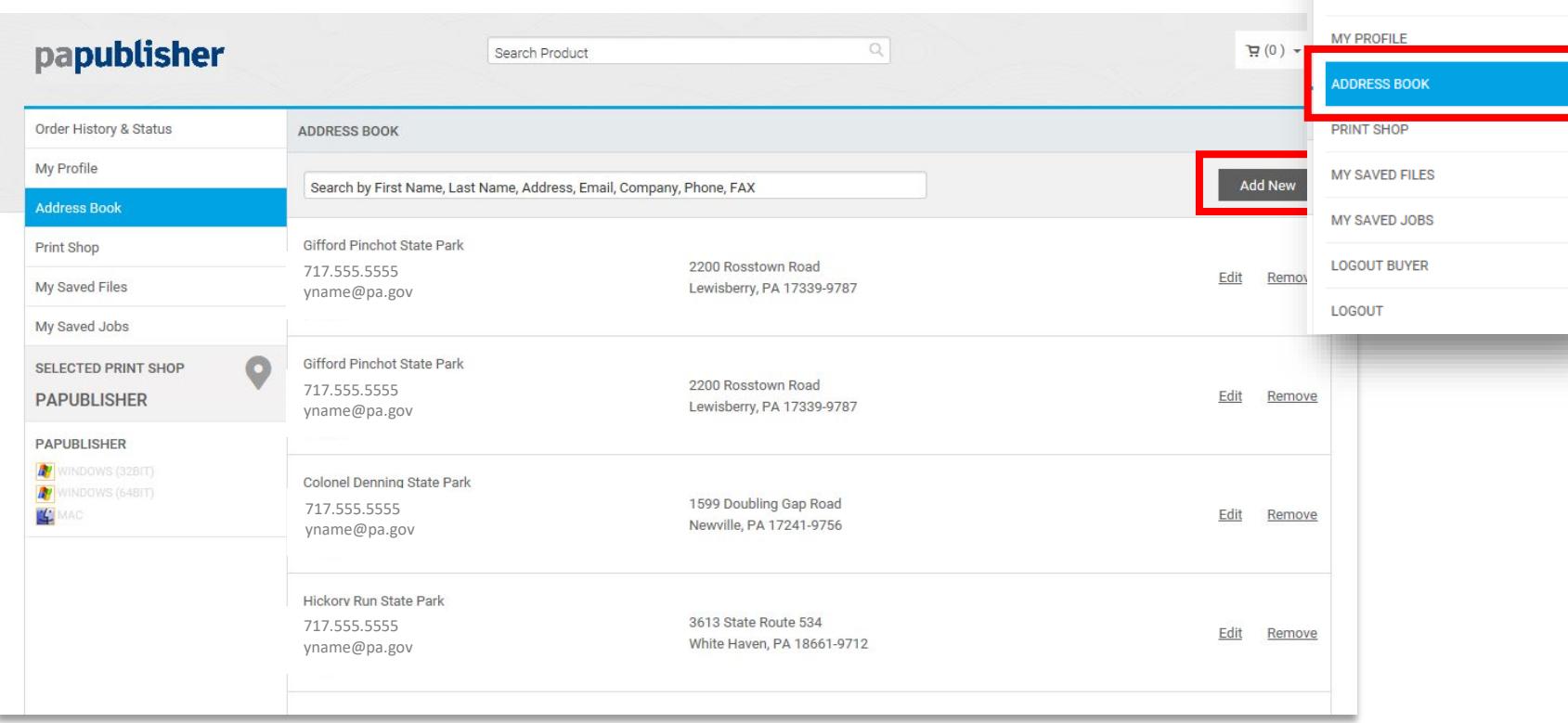

**Address Book**: **PaPublisher** enables you to develop an online address book to store frequently used addresses. For many personalized products (such as business cards), information can be quickly populated to the data fields by pulling data from your address book. You can populate your address book by clicking on the **Add New** button from within the **Address Book** or by adding new addresses automatically when entering new shipping destination to a shopping cart and checking the **Save to My Address Book** box.

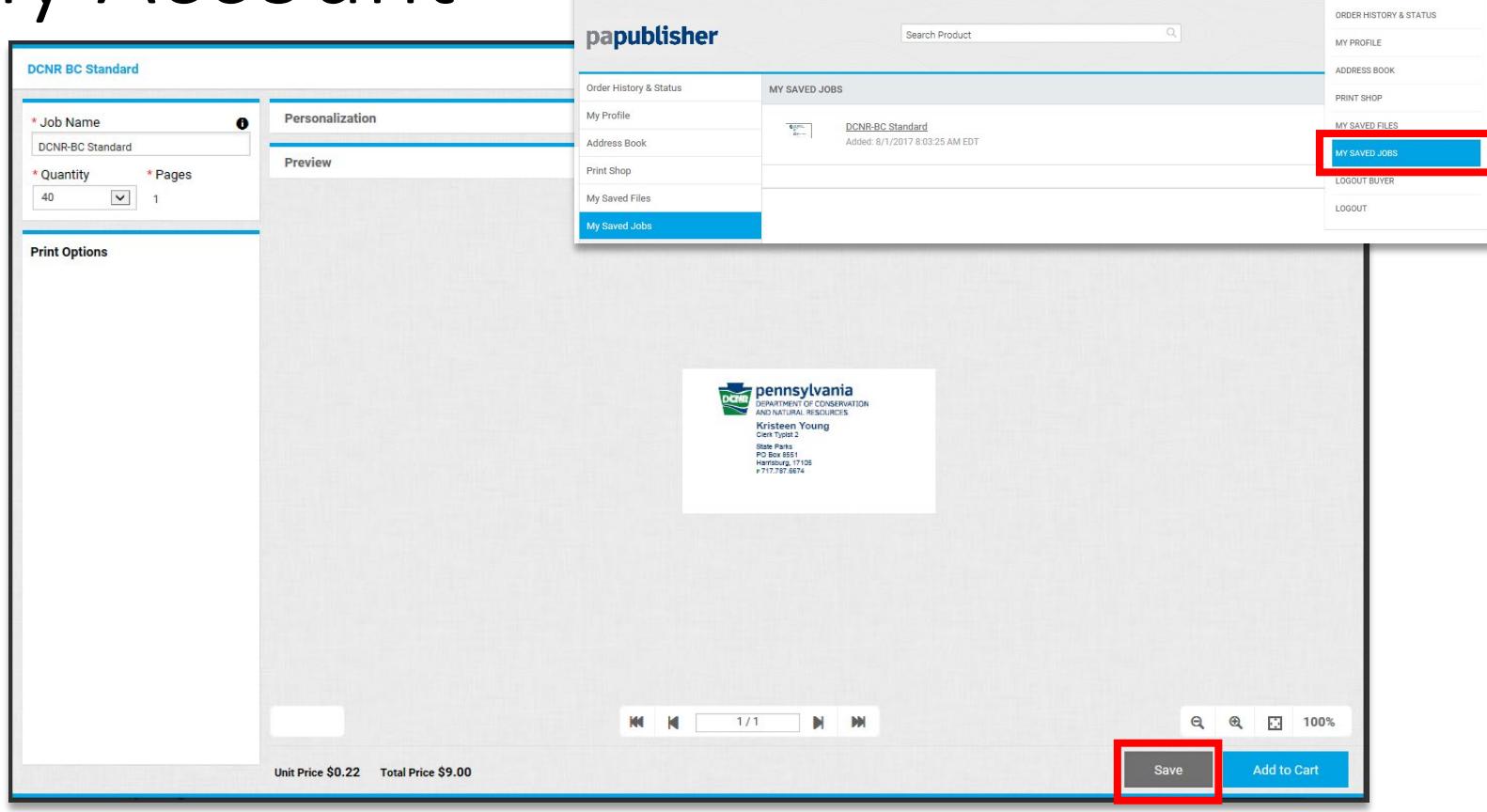

A HOME

**My Saved Jobs**: **PaPublisher** allows you to **Save** your progress while ordering and manage your saved orders using **My Saved Jobs** in your My Account section. The **My Saved Jobs** page gives you access to your saved items and gives you the option to resume your request, add items to your cart or delete them permanently.

& CONTACT US @ HELP | ENGLISH (UNITED STATES) - 1 YOUR NAME

## Shopping Cart

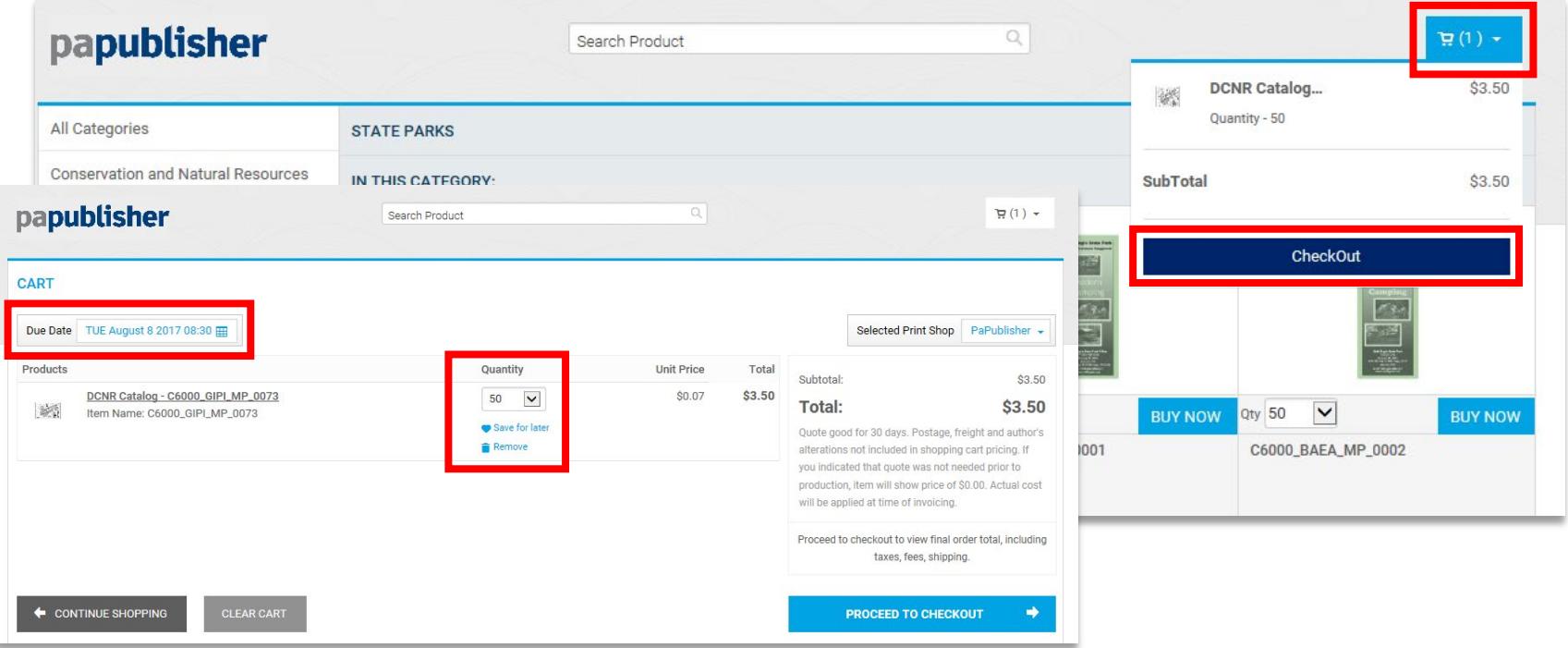

The **Shopping Cart** is where you begin the checkout process of your order. The cart can be used to review and order multiple products together. The exception is Turtle Tickets, which may not be ordered with other items and may only be ordered one at a time. (For additional clarification on this process, contact your Customer Account Manager.) In the shopping cart, you will be provided with the quantity and cost data of your order and can **adjust your quantity**, **save for later** and **remove products**. You must select a ship date and time.

You can access your cart by clicking on the cart icon in the top right corner of the page. To select a ship date, click on the blue **calendar icon**. If your order is a rush request, please contact your Customer Account Manager immediately.

#### Shopping Cart **ITATES** YOUR NAME **ORDER HISTORY & STATUS** A HOME **L.** CONTACT US **P** ENGLISH (UNITED STATES) **O** HELP **MY PROFILE ADDRESS BOOK** papublisher  $\mathbb{Q}$ Search Product **PRINT SHOP** MY SAVED FILES **CART** MY SAVED JOBS **LOGOUT BUYER** Due Date | TUE August 8 2017 08:00 | Selected I LOGOUT Products **Unit Price** Quantity Total Subtotal: \$1.20  $$1.20$ DCNR Catalog - 6000-CD-SP0144 60  $\overline{\mathbf{v}}$  $$0.02$ 三  $$1.20$ Total: ÷. Item Name: 6000-CD-SP0144 Save for later Ounte annot for 30 days Postage freight and author's papublisher  $\mathbb{H}(0)$  + Search Droduct Remove CART No Items in Cart!  $\leftarrow$  CONTINUE SHOP **Save for Later Items**: You can move items from your cart but save them for later by clicking the heart icon under the quantity box. You'll find these items in your **Saved Jobs** under Saved for Later Items the My Account menu. Quantity **Unit Price** Total

DCNR Catalog - 6000-CD-SP0144

Item Name: 6000-CD-SP014

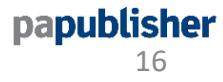

\$1.20

 $$0.02$ 

60  $\boxed{\mathbf{v}}$ 

**Carl Move to Carl Remove** 

### Checking Out

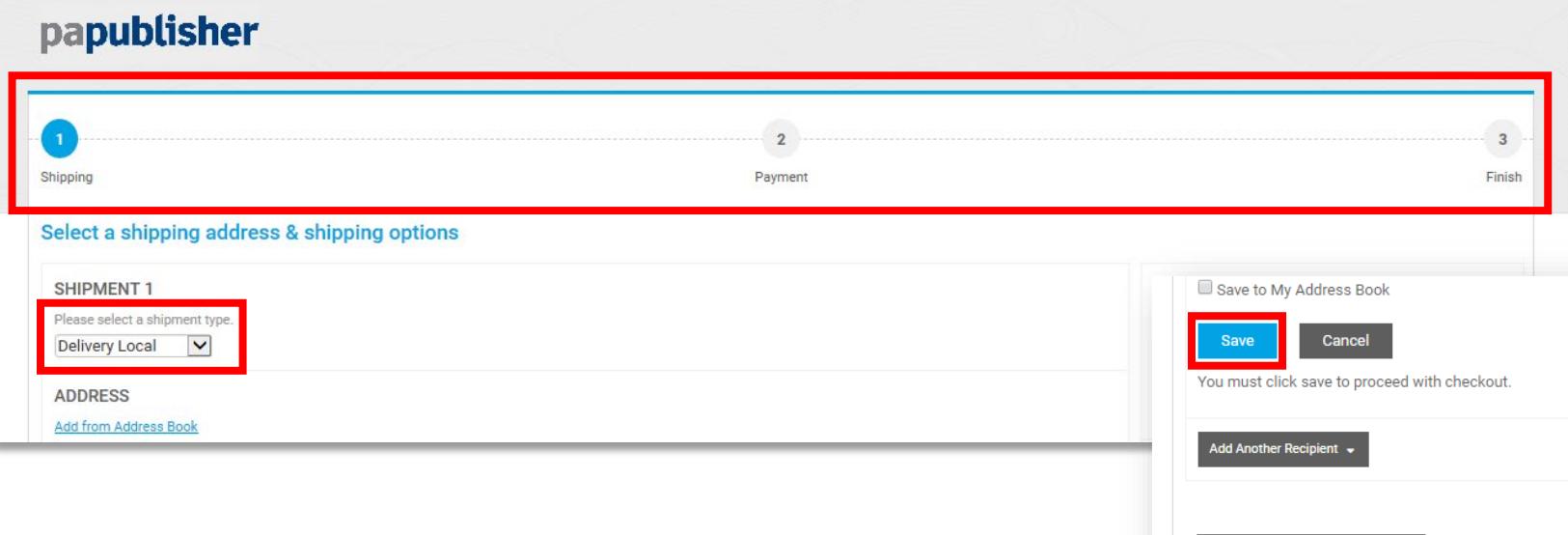

During the check out process, you will be asked to provide shipping and payment information. Your contact information is the default shipping address for all **PaPublisher** orders. However, you can change the location by filling in the address fields or using your address book. You can also select the shipment type (Local, UPS, Pick Up, Next Day Air).

At the bottom of the shipping form, you can save the address, add another recipient, or go back to shopping without completing checkout. When shipping to multiple recipients, you will need to indicate the quantity of each product to be shipped to each recipient. Please be sure to **Save** prior to proceeding to the next page.

CONTINUE SHOPPING

wered by EFI MarketDirect StoreFront

### Checking Out

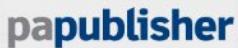

Q

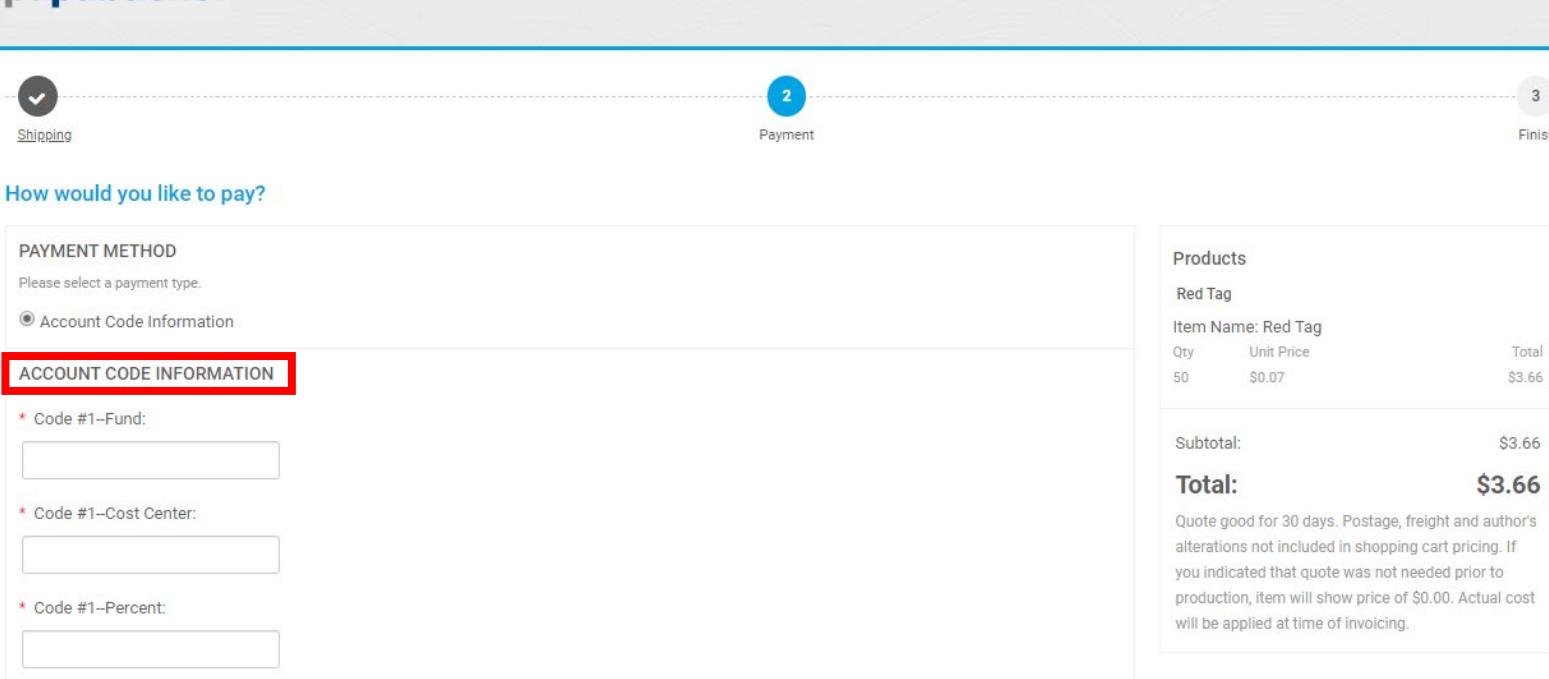

**PROCEED TO PAYMENT** 

⇒

Clicking the **Proceed to Payment** button will take you to the payment page. Here you can enter your **Account Code Information**. Fields with a red asterisk are required. If the codes are entered incorrectly, an error message will appear, and you will need to correct them before completing the checkout process. You may use up to two sets of coding. When you are ready to submit your order, click **Place My Order**. Once the order is placed, you will see an order confirmation and receive a confirmation email. **Place My Order** is your final confirmation **PLACE MY ORDER** and authorization for DGS Publications to process your order.